### **Portale dei Servizi Telematici – pagamenti**

Vademecum per gli utenti

#### **Premessa**

Il presente documento ha l'obiettivo di guidare gli utenti nell'utilizzo della funzionalità di pagamento online, tramite piattaforma pagoPA, presente nell'area utenti non registrati del Portale.

Ulteriori dettagli e informazioni sono presenti nella sezione 'Schede Pratiche' alla tematica 'Pagamenti Telematici'.

Il Portale è raggiungibile all'indirizzo http://pst.giustizia.it attraverso collegamento internet. Per poter eseguire il pagamento è necessario accedere all'area 'Servizi' (primo pulsante a sinistra)

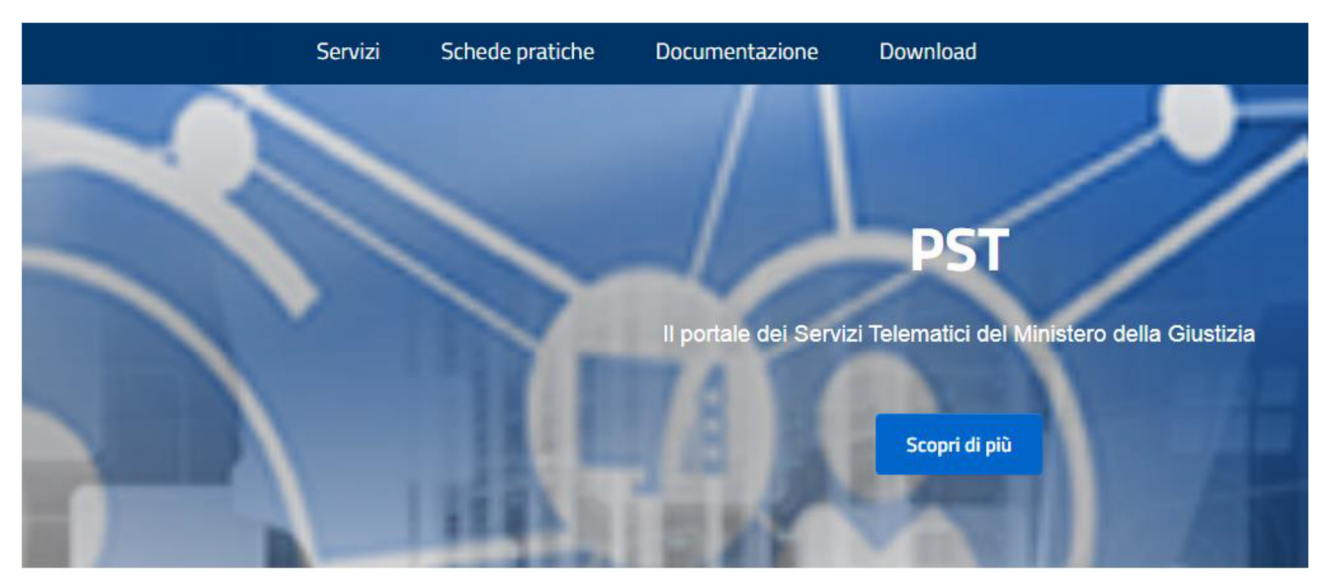

## Argomenti e servizi

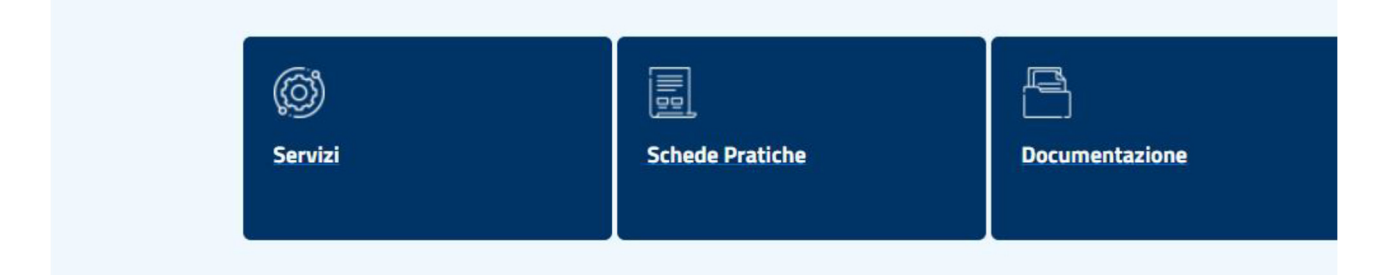

**Successivamente** ACCEDI **a Pagamenti online tramite pagoPA per gli utenti non registrati** 

Pagamenti online tramite pagoPA - utenti non registrati **ACCEDI** 

In fondo alla pagina accedi all'area dedicata per i pagamenti **"**Altri pagamenti**" e successivamente " + Nuovo pagamento"** 

# Pagamenti online tramite pagoPA

+ Nuovo pagamento

**Alla pagina che segue inserire tutti i dati in riferimento al versamento da effettuare.** 

#### Pagamenti online

Nuova richiesta pagamento

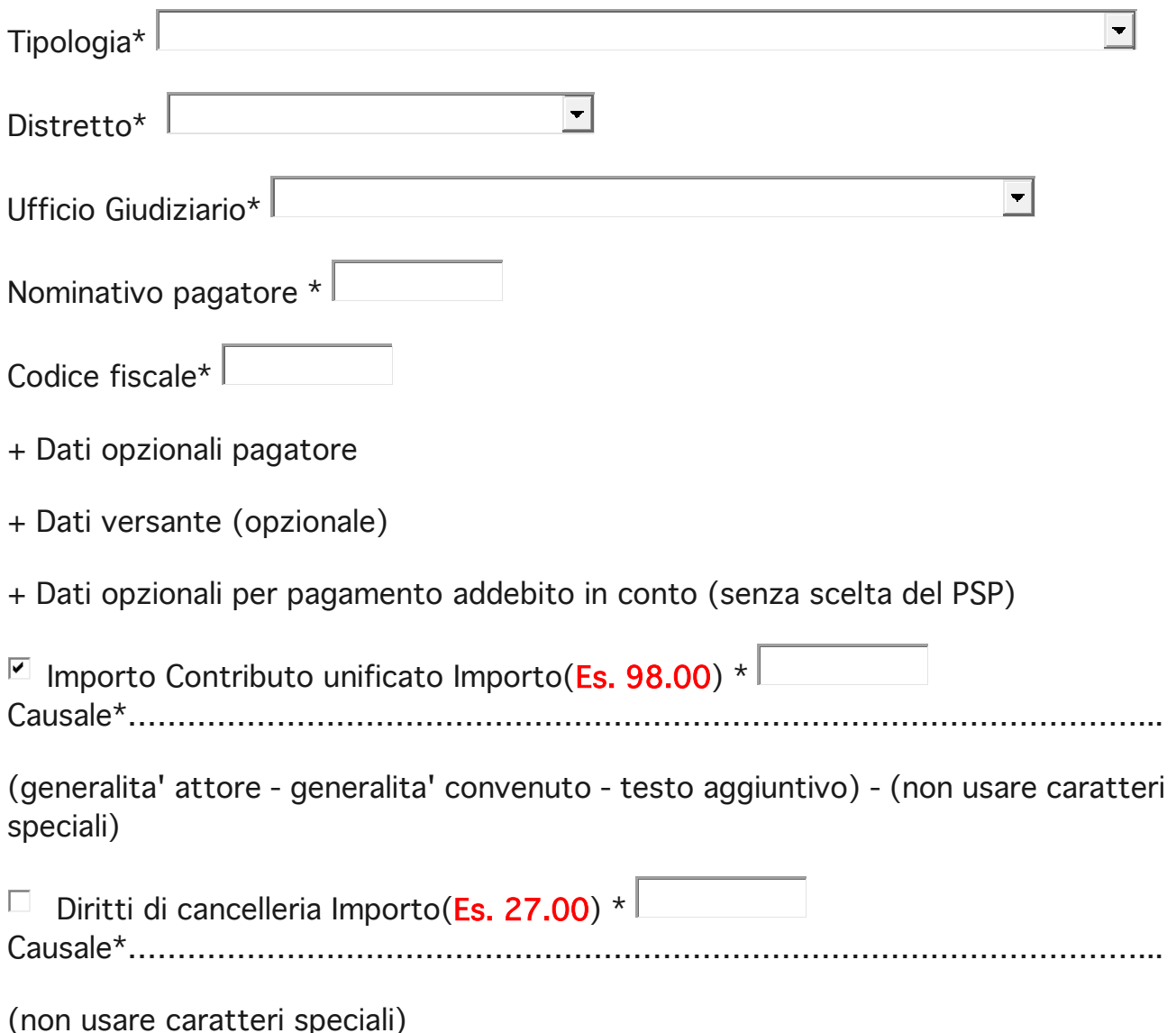

**Una volta inseriti tutti i campi richiesti se si clicca il tasto (GENERA AVVISO) verrà generato il codice univoco, l'importo da pagare e il codice fiscale. Tale importo col codice univoco può essere pagato in qualsiasi punto di lottomatica.** 

**In alternativa per il pagamento telematico occorre cliccare il tasto (PAGA SUBITO), dove verrà visualizzato l'identificativo del codice univoco che si può salvare e proseguire con il pagamento cliccando il tasto (INVIA):** 

Identificativo univoco: (esempio) 34H000GLPAAVGT0XZFDG5C1GIVKUQTKR2TP

Salva identificativo univoco

Tipologia pagamento Contributo unificato e/o Diritti di cancelleria

Importo 125.00

Codice fiscale: (esempio) QNFCNR71A71G273A

**Successivamente apparirà la seguente schermata con due modalità di accesso: SPID oppure con EMAIL.** 

> **Ministero della Giustizia Causali multiple di versamento 125,00 €**

**Annulla**

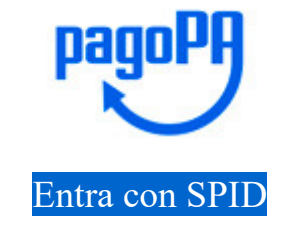

**Entra con la tua email** 

**Se l'accesso verrà effettuato con lo SPID, seguirà la procedura telematica per il pagamento richiesto, invece, se l'accesso sarà con l'indirizzo EMAIL, apparirà la seguente schermata per il pagamento telematico con tre modalità di accesso per il pagamento:** 

> **Carta di credito/debito Conto corrente Altri metodi di pagamento**

**Cliccando in uno dei seguenti tasti si aprirà la pagina per il pagamento e una volta eseguito stampare la ricevuta da allegare al fascicolo.**